## **بخش چهارم :**

در این بخش میخواهیم ابتدا کمی در مورد آدرس دهی مطلق و آدرس دهی نسبی ، جهت قرار دادن موزیک متن و یا فیلم برای پروژه ، صحب کنیم و سپس مراحل کامپایل و رایت فایل ها و پوشه های مورد نیاز بر روی CD را بررسی نماییم. برای قرار دادن موزیک متن ، ابتدا بر روی صفحه ای که می خواهیم موزیک از آن صفحه شروع شود ، دابل کلیک کرده و در قسمت Sound file ، فایل صوتی مورد نظر را انتخاب می کنیم.

در این مثال (همانند شکل 1-۴) آدرس به صورت D:\Site Fannavari\_2\Tolid Mohtava\Music\Music\_2.mp3 در قسمت Background Music قرار می گیرد.به این نوع آدرس که از ریشه به صورت کامل، مسیر فایل مشخص می شود را اصطلاحاً ، **آدرس دهی م***طلق* می گویند. یعنی در هر سیستمی بخواهیم این موزیک اجرا شود، باید آن فایل صوتی را در همان مسیر قرار دهیم، در غیر اینصورت فقط در سیستم خودمان قابل اجرا خواهد بود و حتی اگر فایل صوتی را بر روی CD کپی کنیم، باز کاربران نخواهند توانست هنگام اجرای محتوی آموزشی، صدای فایل صوتی را بشنوند.

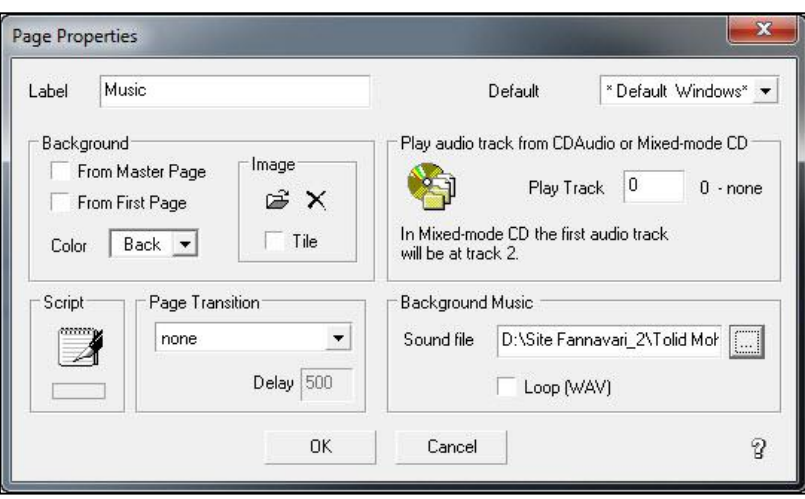

ضکل 4-1

ترای رفغ ایي هطکل، تایذ هسیر را تِ صَرت **مسیر نسبی** ٍارد ًوایین. در ایي ًَع هسیر دّی تواهی هسیر ّا را ًسثت فایل اصلی پروژه (فایل main.exe و یا فایل MMB Learning.mbd)

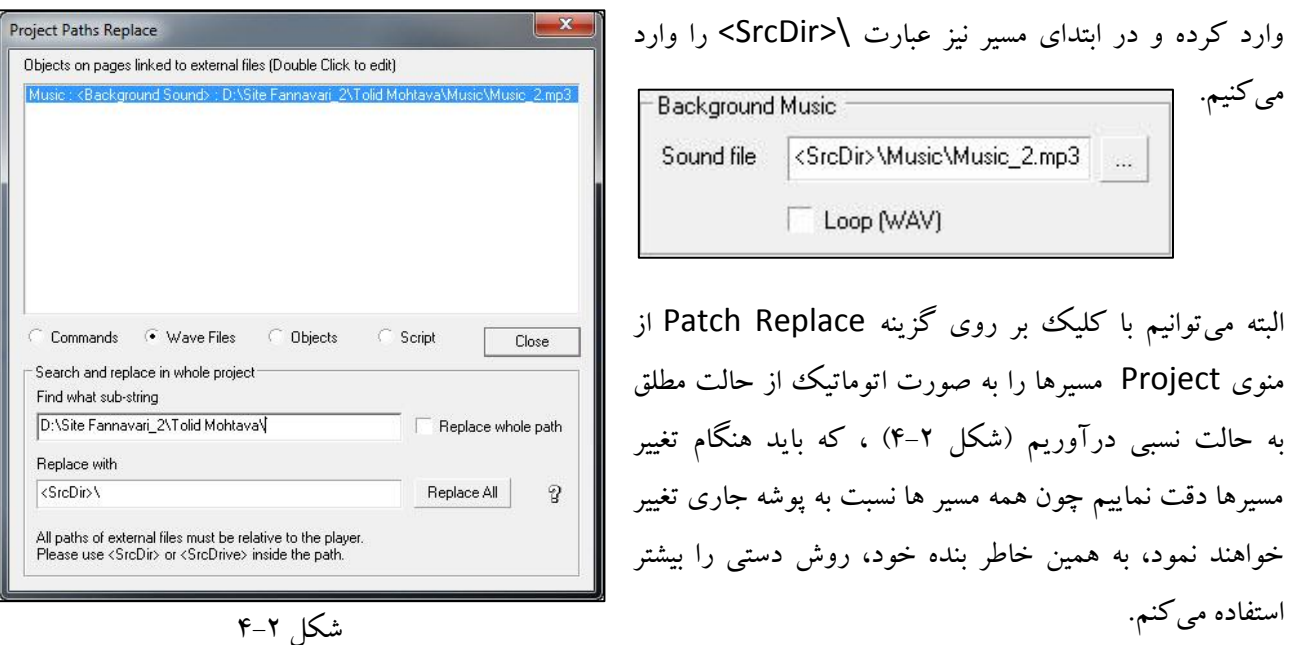

**توجه 1 :** تْتر است یک پَضِ تِ ًام هحتَای پرٍشُ ایجاد ٍ فایل اصلی MMB را در داخل آى ایجاد ًوَدُ ٍ ترای دستِ تٌذی فایل های جانبی پروژه مانند موزیک ها ، فیلم ها ، انیمیشن ها و … برای هر کدام یک پوشه باز کرده و هر فایل را در داخل پوشه

خودش قرار دهیم. در این مثال آدرس مطلق برای موزیک ها به صورت زیر خواهد بود : **Homegroup** Moghaddasi D:\Site Fannavari\_2\Tolid Mohtava\Music\Music\_2.mp3 در حالیکه آدرس نسبی آن به صورت زیر خواهد شد : 4<sup>1</sup> Computer  $\triangleright$   $\frac{dS}{dx}$  Windows 7 64 Bit (C:) <SrcDir>\Music\Music\_2.mp3  $\triangleq$  Media (D:) New folder **DRIVER** Name Date modified Type Size  $MAC$ Animation 01/04/2014 11:44 ... File folder **SITE FANNAVARI** BACK 01/04/2014 11:12 File folder Site Fannavari 2 **I** Icon 12/31/2013 04:04 ... File folder **Tolid Mohtava** Images 01/04/2014 12:15 ... File folder **Movie** 01/04/2014 11:45 File folder Animation **Music** 12/31/2013 04:04 ... File folder **BACK** Main.exe 12/31/2013 04:06 ... Application 695 KB **Icon** Splash.exe 12/31/2013 04:18 Application 741 KB Images MMB Learning.mbd 12/31/2013 04:07 ... Multimedia Builde... 302 KB Splash.mbd 12/31/2013 04:03 Multimedia Builde... 234 KB Movie 12/31/2013 04:18 ... autorun.inf  $1$  KB Setup Information Music

ضکل 4-3

حال بعد از کامپایل کردن پروژه ، تمامی فایل ها و پوشه های موجود در شکل ۳-۴ (به غیر از فایل های mbd. و همچنین در این مثال پوشه Back) را بر روی CD رایت میکنیم.

**توجه 2 :** اگر هَزیک هتي را تر رٍی صفحِ اٍل قرار دّیذ کِ ایي صفحِ در ٍاقغ ّواى صفحِ هٌَی اصلی است، تا ّر تار مراجِعه با این صفحِه از سایر صفحات، موزیک قطع شده و دوباره از اول شروع به پخش خواهد شد. برای رفع این مشکل ساده ترین راه این است که، یک صفحه جدید مثلاً به نام Music ایجاد کرده و آن را در ابتدای پروژه قرار داده ( با استفاده از ابزار Page Manger از نوار ابزار Pages) و فایل صوتی مورد نظر را برای آن قرار می دهیم.(شکل ۴-۴)

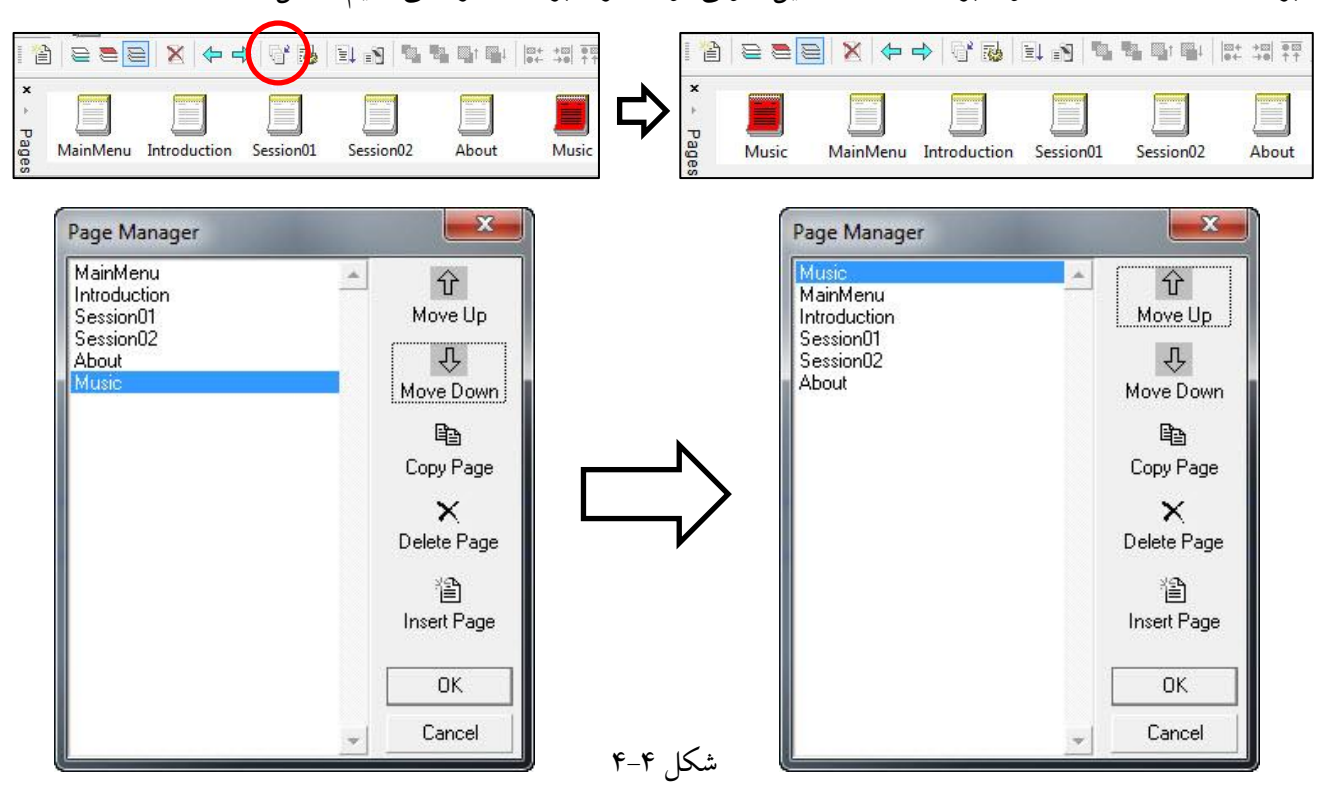

حال کافیست در قسمت Script صفحه، کد زیر را وارد کنیم.(شکل ۵–۴) در این پروژه صفحه ای که به عنوان منوی اصلی ایجاد کردُاین ًاهص را تِ MainMenu تغییر دادُاین. ("MainMenu","10("**PageTimer**

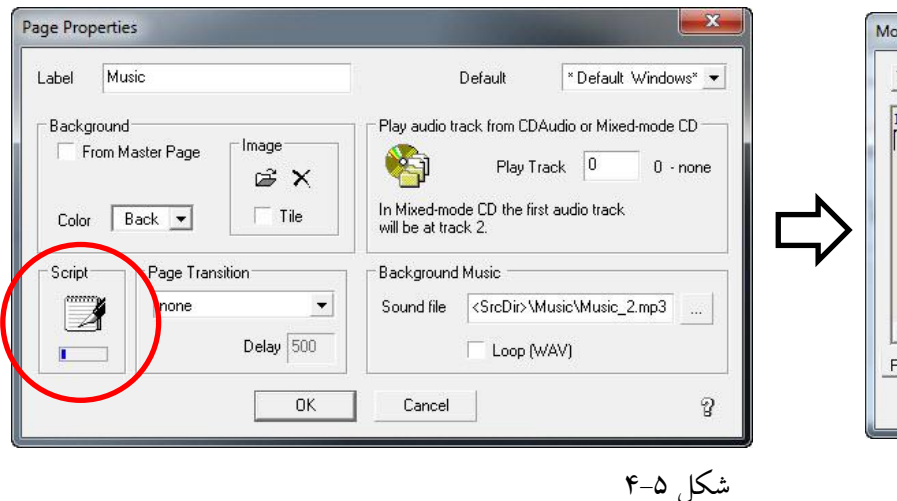

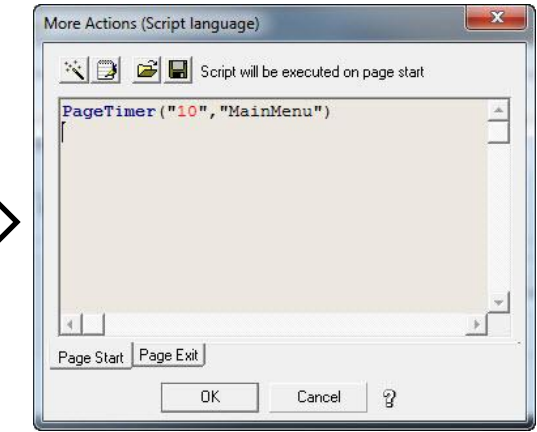

**توجه 3 :** تؼذ از ٍارد کردى آدرس ًسثی ترای فایل صَتی، دیگر ٌّگام اجرای پرٍشُ در هحیط طراحی)تا زدى کلیذ 5F)، موزیک پخش نخواهد شد، و فقط زمانی فایل هایی که آدرس دهی نسبی شده اند اجرا خواهند شد که، پروژه کامپایل شده و فایل اجرایی ترای آى تَلیذ ضذُ است.

برای کامپایل کردن پروژه کافیست از منوی File گزینه کامپایل را انتخاب کنیم، اما بهتر است قبل از کامپایل ..........

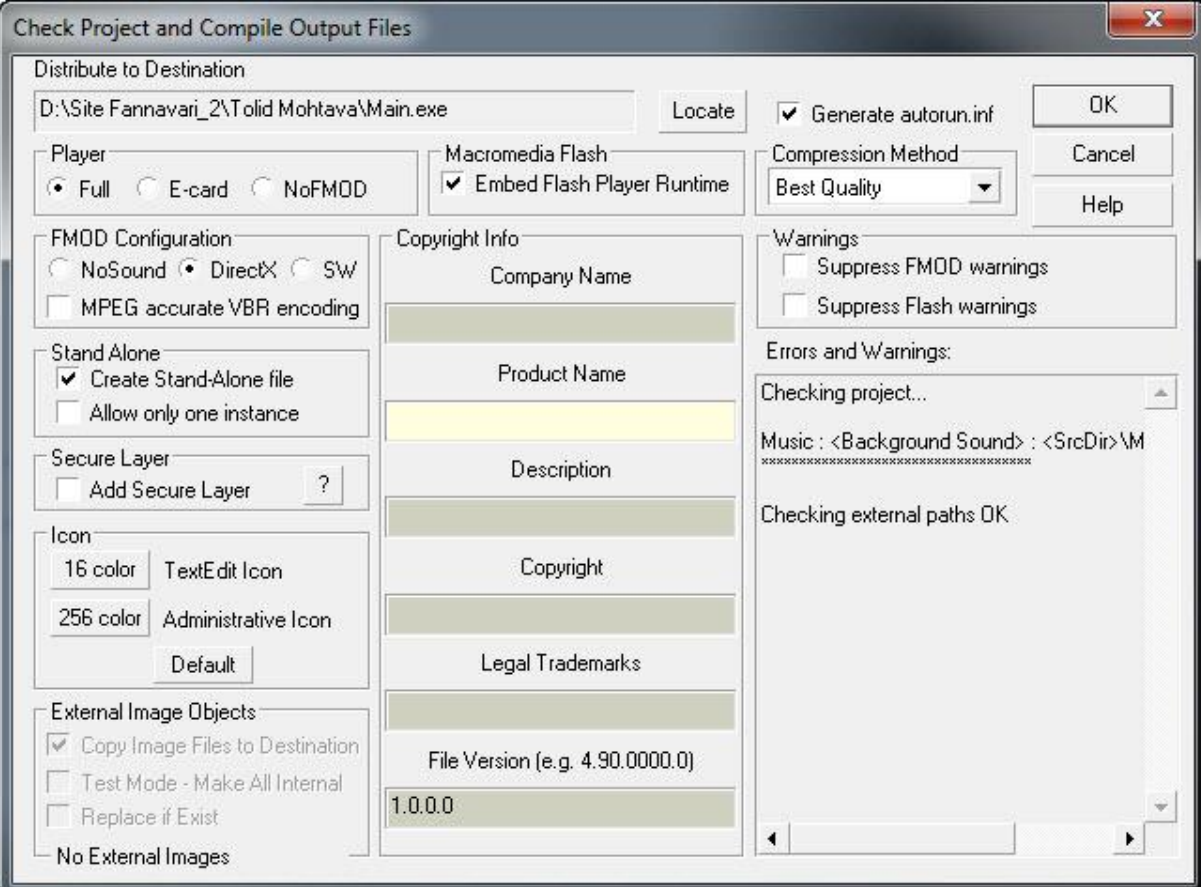